# *Flatland*

WI

**Tijdens deze les gaan de leerlingen ervaren wat het verschil is tussen tweedimensionaal en driedimensionaal. Ze beelden zich in hoe de wereld eruit zou zien als we slechts in 2D zouden leven. Ook stellen ze zichzelf de vraag hoe we kunnen bepalen of iets dat we zelf niet kunnen zien echt is of niet. Totale duur: 1 lesuur.**

# **LESOPBOUW**

- Introductie: Flatland: een wereld in 2D.
- Verdieping: 2D- en 3D-figuren.
- Doen: 3D-figuren maken uit 2D-figuren.

# **VOORBEREIDING & BENODIGDHEDEN**

Van tevoren kun je een aantal dingen doen:

- Lees de handleiding en lesbrief.
- Digibord met internetverbinding: klik door de slides voor op het digibord.
- Lees de hand-out over Tinkercad. Geen devices voor leerlingen beschikbaar? Gebruik dan opdracht 2 van de lesbrief als vervanging.

# **BURGERSCHAP**

In deze les staat de pijler 'identiteit' centraal waarbij de focus ligt op het ontwikkelen van de vaardigheid 'Zich inleven in situaties waarin mensen hun recht op (de ontwikkeling van) een eigen identiteit wordt ontzegd' (leerdoel 23 leerplankader SLO burgerschapsonderwijs en mensenrechteneducatie). Zo leren de leerlingen over het vierkant in Flatland dat beseft dat er een derde dimensie is. Het vierkant wordt door de andere burgers van Flatland belachelijk gemaakt en als gek weggezet. In deze les leggen de leerlingen de vergelijking tussen Flatland en onze eigen wereld. Zijn er vergelijkbare situaties waarbij mensen iets geloven waarvan niet zeker is dat het waar is (denk aan gelovigen, complotdenkers, mensen die in buitenaards leven geloven)?

*Het onderdeel Burgerschap in de Digi-doener is gebaseerd op het Vakportaal burgerschap van SLO. SLO onderscheidt drie domeinen van burgerschapsonderwijs: democratie, participatie en identiteit. Vanuit dit perspectief werken we aan burgerschap in de Digi-doeners, meer informatie vind je [hier](https://www.slo.nl/vakportalen/vakportaal-burgerschap/wat-moet-en-wat-kan/voorbeeldmatige-leerplanuitwerkingen/)*.

# **GO ETHIEK**

Als mensen in iets geloven dat (nog) niet bewezen kan worden, worden ze vaak als 'gek' of complotdenker weggezet. Maar hoe weten we of niet juist zij gelijk hebben, en wij niet?

# **DOEL VAN DE LES**

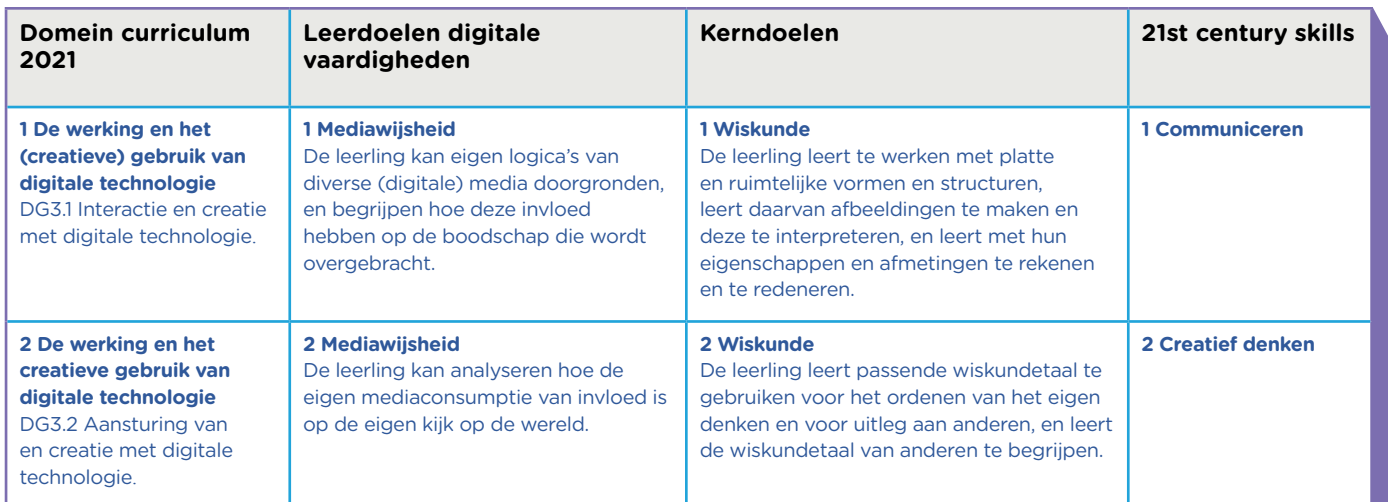

#### **INTRODUCTIE**

Openingsslide

#### Slide 1**, Klassikaal**

Vertel: We gaan kijken naar een stukje van de animatiefilm 'Flatland'. In Flatland leven geometrische vormen in een platte wereld. Tot op een dag één van hen erachter komt dat de wereld helemaal niet plat is. (Speel nu de video af tot 1:45 minuut.) Vraag: Kunnen jullie uitleggen wat het verschil is tussen tweedimensionaal en driedimensionaal? Antwoord: Op een plat vlak, zoals in Flatland, bestaat alleen de lengte en de breedte. Er is geen hoogte. We noemen dit dimensies, lengte en breedte zijn twee dimensies. In onze wereld kunnen we lengte, breedte én hoogte waarnemen. Wij zien de wereld dus in drie dimensies.

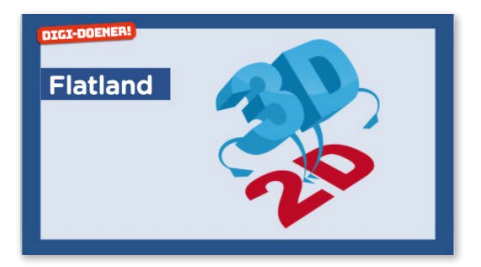

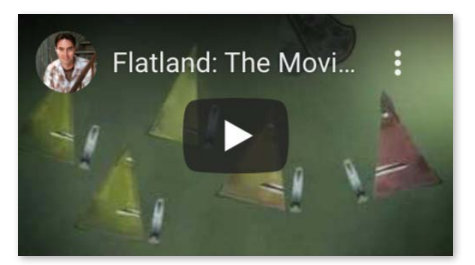

## **VERDIEPING**

#### Slide 2**, Individueel**

Vertel: Je gaat nu proberen de wereld te zien zoals iemand in Flatland het zou zien. Op de lesbrief vind je bij opdracht 1 de afbeelding van een 3D-wereld zoals je op de slide ziet. Probeer in het vak eronder te tekenen hoe je denkt dat dit eruit zou zien voor een 'Flatlander'.

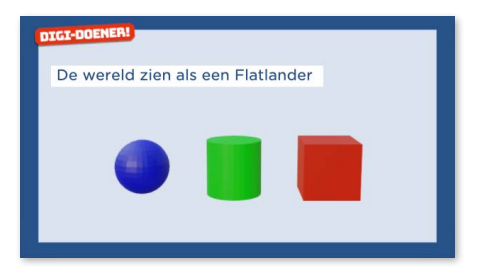

# Slide 3**, Klassikaal**

Vertel: Je ziet nu op de slide hoe de wereld er voor een Flatlander uitziet. Had jij het ook zo getekend? De Flatlander ziet alleen maar lijnen. Hoe komt dat? In een tweedimensionale wereld zie je alleen maar lijnen. In het filmpje hebben wij Flatland van de zijkant gezien en zien we geometrische vormen. Het perspectief van de Flatlanders zelf is anders dan dat van ons. Zij zien alleen breedte en lengte, maar geen hoogte. (Leg bijvoorbeeld een muntje op tafel, en kijk er van bovenaf naar.) Nu zie je het muntje zoals wij Flatland zien in de film. Houd dan je oog vlak boven het tafelblad. Nu zie je het muntje zoals een Flatlander het ziet.

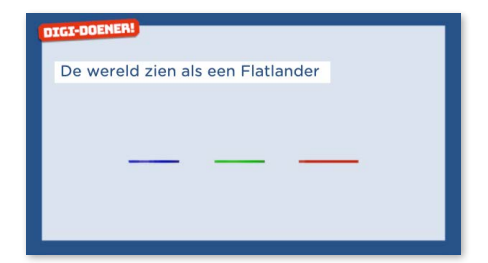

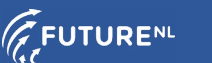

#### **DOEN**

#### Slide 4**, Groepswerk**

Vertel: Vanuit het perspectief van een Flatlander is het bijna onmogelijk om te bedenken hoe deze objecten er in 3D uit zouden zien. Zelfs als we vanuit ons perspectief naar Flatland kijken, weten we niet precies wat de 3D-vorm is. We gaan hiervoor het 3D-tekenprogramma Tinkercad gebruiken. 3D-animatiefilms, zoals Flatland deels is, worden met dit soort programma's gemaakt. Zo kun je een 3D-wereld creëren op de computer. Maak in Tinkercad (zie bijlage) van ieder 2D-personage die je hier op de slide ziet, een mogelijke 3D-versie.

*Alternatief: Op de lesbrief zie je bij opdracht 2 een aantal tweedimensionale figuren. Bedenk in tweetallen welke 3D-vormen dit zouden kunnen zijn, en teken er per vorm minimaal twee.*

#### Slide 5**, Klassikaal**

Vertel: Hier zie je per 2D-object twee voorbeelden van hoe het 3D-object eruit zou kunnen zien. Natuurlijk kunnen de vormen gepersonaliseerd worden door er een personage van te maken zoals in de film Flatland. Hebben jullie nog andere mogelijkheden getekend? (Mogelijke vormen groen: kegel, ovaal. Mogelijke vormen rood: piramide.)

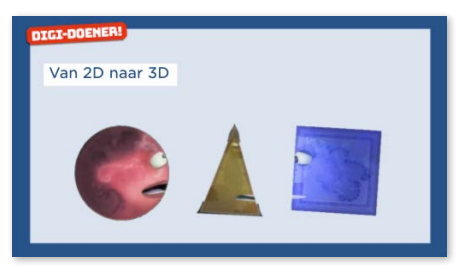

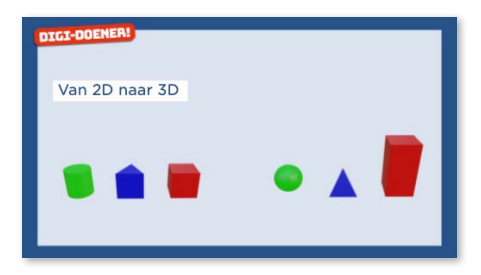

# **AFRONDING**

#### Slide 6**, Klassikaal**

**(1) CD** Vertel: Het vierkant wordt door de andere burgers van Flatland belachelijk gemaakt en als gek weggezet. In deze les hebben we een vergelijking gemaakt tussen Flatland en onze eigen wereld. Als mensen in iets geloven dat (nog) niet bewezen kan worden, worden ze vaak als 'gek' of complotdenker weggezet. Ken je voorbeelden van dingen die mensen geloven, waarvan niet zeker is of het waar is? Hoe weten we of niet juist zij gelijk hebben, en wij niet?

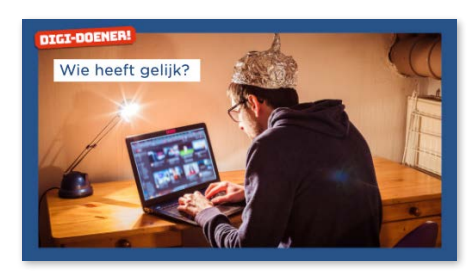

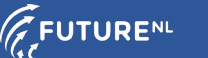

#### **BIJLAGE VOOR DE DOCENT**

# **Stap 1**

Ga naar www.tinkercad.com en klik rechtsboven op 'NEEM NU DEEL'.

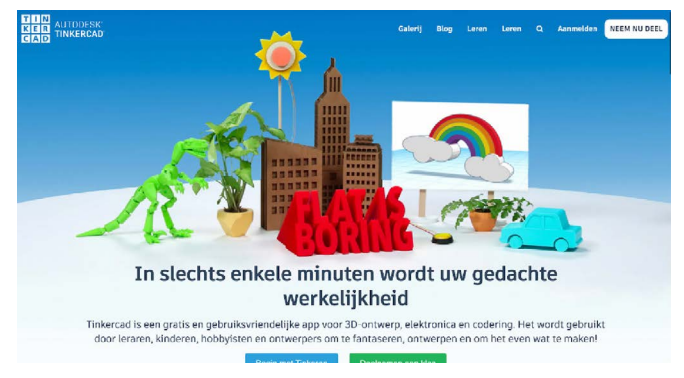

# **Stap 2**

Kies voor 'Onderwijzers, begin hier'.

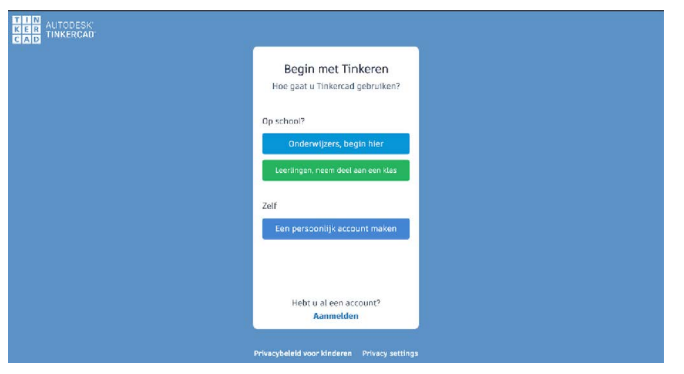

#### **Stap 3**

Ga vervolgens akkoord met de voorwaarden door het vakje aan te vinken en op 'Ik ga akkoord' te klikken.

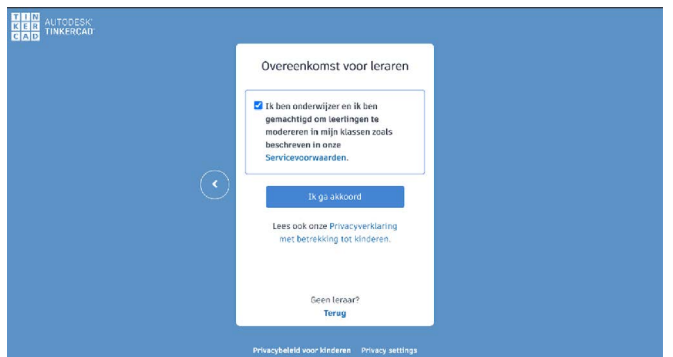

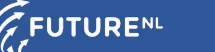

## **Stap 4**

Je kunt nu zelf kiezen hoe je je wilt aanmelden. De makkelijkste optie is met 'E-mailadres of gebruikersnaam'.

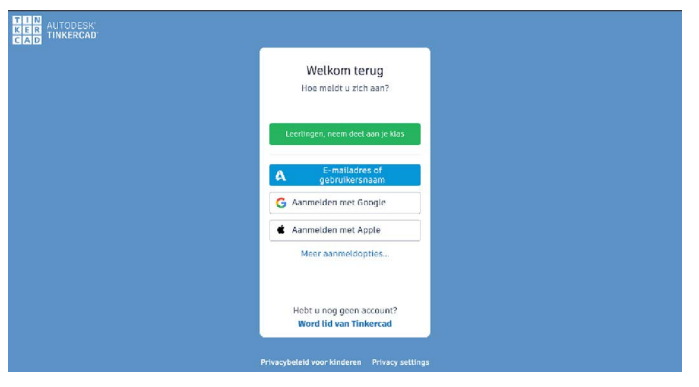

#### **Stap 5**

Kies voor Nederland, vul je geboortedatum in en klik op 'Volgende'. Vul je e-mailadres van school in, kies een wachtwoord, ga akkoord met de voorwaarden door het hokje aan te vinken en klik op 'ACCOUNT MAKEN'.

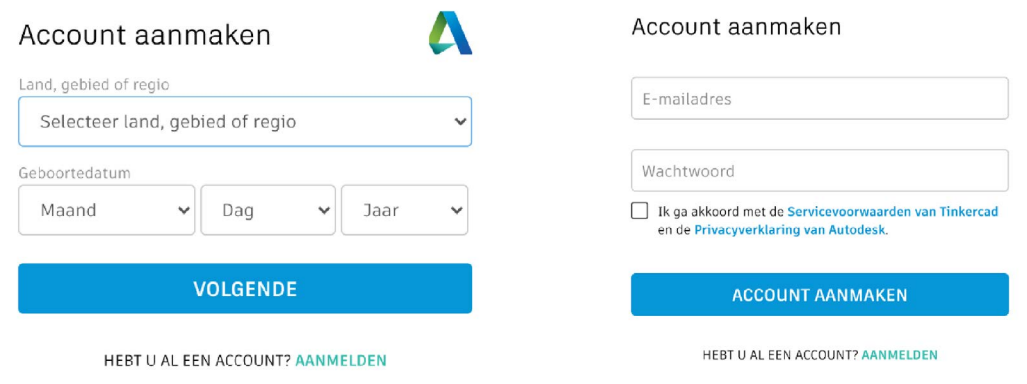

# **Stap 6**

Je account is aangemaakt! Vink het vakje aan als je e-mailberichten wilt ontvangen van Autodesk en klik vervolgens op 'Klaar'.

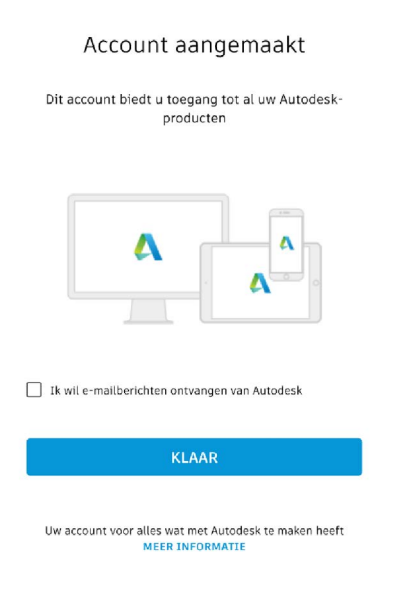

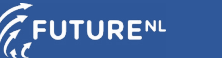

ONDERBOUW VO<sup>DIGI-DOENER!</sup>

# **Stap 7**

Voor het aanmaken van leerlingaccounts klik je op 'Lessen'.

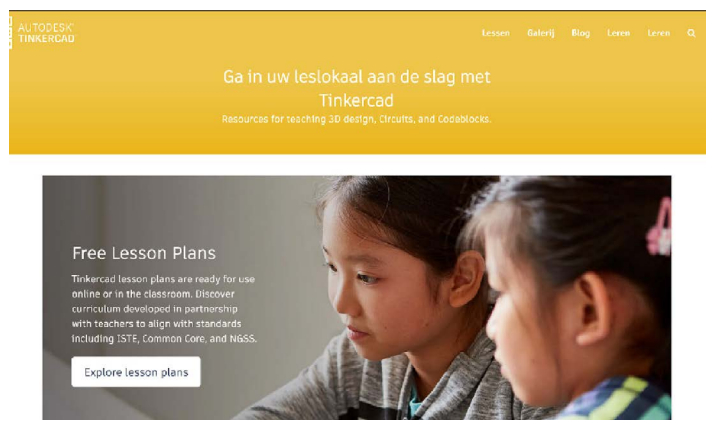

# **Stap 8**

Vervolgens klik je op 'Nieuwe les maken'.

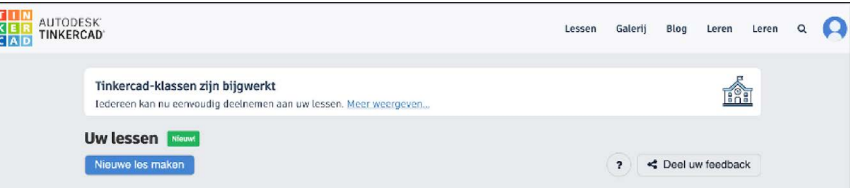

# **Stap 9**

Geef de nieuwe les een naam, selecteer de groep, kies een onderwerp en klik op 'Les maken'.

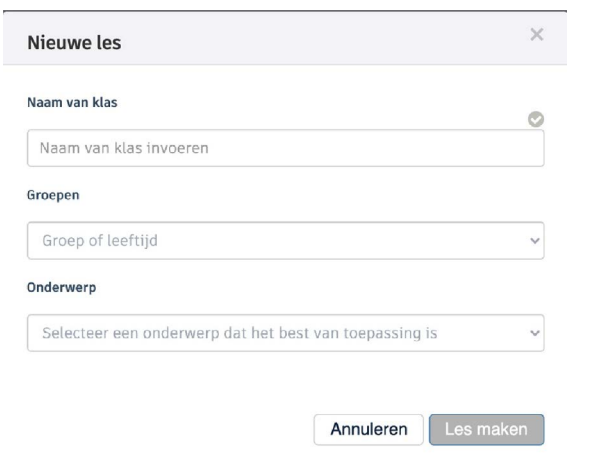

**Stap 10**

Je groep staat vervolgens bij 'Uw lessen'.

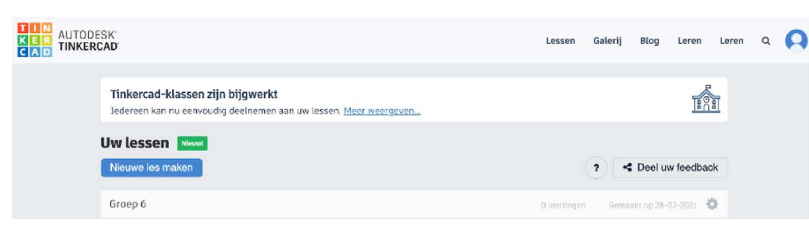

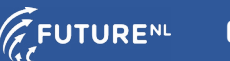

#### **Stap 11**

Klik op de naam van de groep (in dit geval 'Groep 6') en vervolgens op 'Studenten toevoegen'.

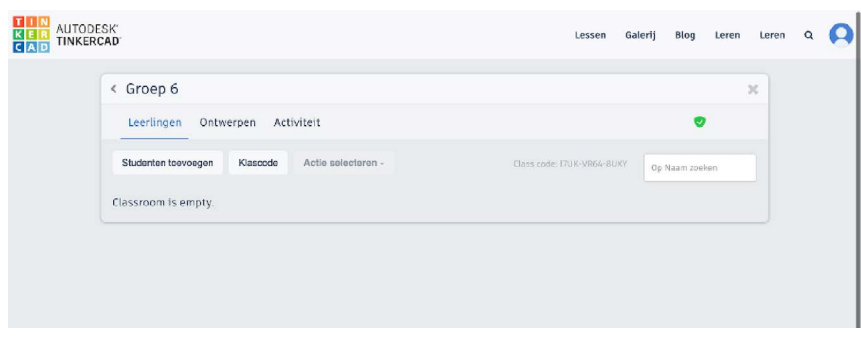

## **Stap 12**

Voer de namen van de leerlingen handmatig in of kopieer een leerlingenlijst door voor de optie 'Lijst van leerlingen plakken' te kiezen en klik vervolgens op 'Wijzigingen opslaan'.

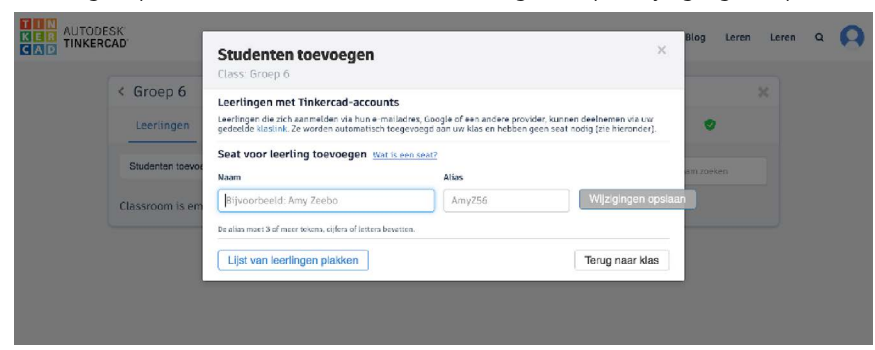

## **Stap 12a**

Wanneer je de leerlingen handmatig toevoegt, vul je de gegevens ('Naam' en 'Alias') in en klik je op 'Wijzigingen opslaan'. Dit doe je voor elke leerling.

#### **Stap 12b**

Wanneer je een leerlingenlijst kopieert, maakt Tinkercad automatisch een alias aan voor elke leerling. De alias kun je daarna nog aanpassen. Om het simpel te houden, kun je hier voor de voornaam van de leerling kiezen.

# **Stap 13**

In dit voorbeeld zie je één leerling in de klas. Klik op 'Klascode', noteer de klascode en geef deze aan de leerlingen.

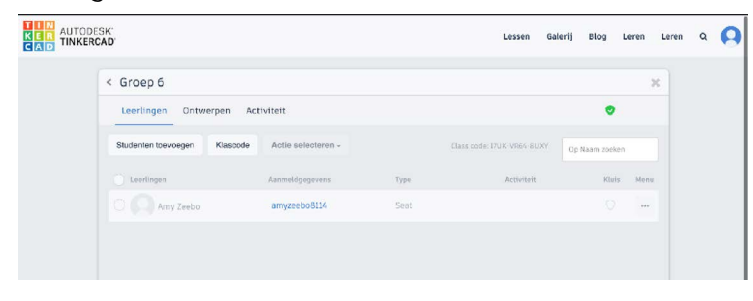

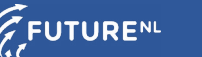

# **Stap 14**

Kopieer voor de zekerheid ook de link met daarin de klascode en sla deze ergens op of schrijf het op het bord. Wanneer leerlingen naar deze link gaan, kunnen ze met hun alias inloggen.

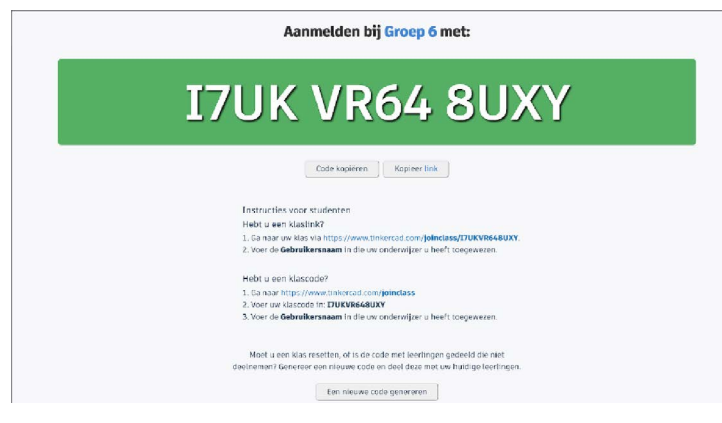